# <span id="page-0-0"></span>**Managing Fuels Options**

The following White Paper, FAQ, and workbook provide additional detail about managing fuels options.

- [Understanding the Source of Enterprise Fuels Data used in Fire FL\\_010\\_WP](http://www.fpa.nifc.gov/Library/Papers/Docs/FPA_2/WP_Enterprise%20Data_Fuels_3_28_08_fina;.pdf)
- [Fuels Workbook](http://www.fpa.nifc.gov/Implementation/TechInfo/index.html)
- **[FPA Fuels Frequently Asked Questions](http://www.fpa.nifc.gov/FAQ/)**

## **Data Requirements for Managing Fuels Options**

The following information must be available in the FPA system:

• FPU/FMU/FWAs as entered in **Set Up FPA >FPU Attributes**, **Set Up FPA > FPU Agencies**, **Set Up FPA > Define Team**, and **Set Up FPA > Large Fire** screens.

The following information must be available from Budget Leads:

Total budget costs.

## **In This Chapter**

This chapter discusses:

- **[Fuels Option Process Overview](#page-2-0)**
- [Managing Fuels Budgeting for Multi-year Projects](#page-3-0)
- [Managing Fuels Options from the Summary Table](#page-0-0)
	- [Adding a New Fuels Option from the Fuels Options-Summary edit dialog box](#page-8-0).
	- [Editing a Fuels Option from the Fuels Options-Summary edit dialog box.](#page-8-0)
	- [Copying a Fuels Option from the Fuels Options Summary edit dialog box.](#page-9-0)
	- [Deleting a Fuels Option from the Fuels Options-Summary edit dialog box.](#page-9-0)
- [Managing Fuels Options from the By Agency Table](#page-10-0)
	- [Edit Fuels Option from the Fuels Options By Agency edit dialog box](#page-10-0)
- [Adding or Modifying Treatments Per Fuels Option](#page-14-0)
	- [Adding a New Fuels Treatment from the Treatments Per Fuels Options edit dialog box](#page-0-0)
	- [Editing a Fuels Option from the Treatments Per Fuels Option edit dialog box](#page-14-0)
	- [Deleting a Fuels Option from the Treatments Per Fuels Options edit dialog box](#page-15-0)
- [Adding or Modifying Treatment Details](#page-17-0)
	- [Adding Details for a New Fuels Treatment](#page-17-0)

Managing Fuels Options

- [Editing Details for an Existing Fuels Treatment](#page-14-0)
- [Copying Details for a Fuels Treatment](#page-20-0)
- [Deleting Details for a Fuels Treatment](#page-20-0)

<span id="page-2-0"></span>Use this page to define a fuels treatment and fuels program to create a fuels option. This screen allows users to view, create, update, and delete fuels option information.

A fuels option includes one or more treatments, the number of acres treated, the cost of the treatments, and the cost of the fuels program supporting those treatments. Fuels options represent management direction defined in each FPU's Land Management Plans, Fire Management Plans, and multi-year action plans.

Each treatment includes the pre-treatment fuel model, the post-treatment fuel model, and canopy attributes. The changes in fire behavior resulting from the treatments in each fuels option affect the outcomes of the Fire Program Analysis (FPA) Initial Response and Large Fire Modules.

The fuels program costs represent the sum of planning needs, supplies and equipment, facilities operation and maintenance, and personnel and FTEs broken out by Agency unit.

Creating and managing your fuels options influence the outcomes of the Initial Response and Large Fire models. Fuels options influence the Initial Response simulations because FPUs enter new fuels type information, thereby changing the current base-fuels types found in corporate data layers. Changing the fuel type alters fire behavior and the need for resources and other initial attack components.

Fuels options influence the Large Fire module because changing the fuels landscape influences a fire's rate of spread and fire intensity level.

The data you enter into this page are for strategic planning only. When entering information on this page, consider the workload and perceived value to your FPU.

### **Fuels Option Process Overview**

The following tasks outline how to create a fuels option. Detailed information about how to use each screen is available by clicking the link for the task.

- 1. Select **Alternatives > Preparedness > Fuels Options > Summary** from the navigation pane.
- 2. From the Fuels Options Summary table, [copy](#page-9-0) the .Current fuels option and name the new option "Existing."

The Existing fuels options represents the existing FPU fuels landscape without any treatment cost information.

- 3. Develop a fuels treatment library by [adding](#page-17-0) fuels treatment information into the Treatment Details box.
- 4. From the Treatments per Fuels Options table, [add and/or edit](#page-17-0) fuels treatments.
- 5. Enter the FPU partner's program, new vehicle/facility costs, and FTEs using the [Managing Fuels Options from the By Agency Table](#page-10-0).
- 6. From the [Fuels Options Summary table,](#page-3-0) verify all treatments, costs, and FTE totals for every option built.

<span id="page-3-0"></span>Managing Fuels Options

## **Managing Fuels Budgeting for Multi-year Projects**

Currently FPA does not allow FPUs to model multi-year fuels treatment projects. FPA recommends totaling multi-year anticipated costs and entering the average annual cost into the Fuels Options page.

## **Managing Fuels Options from the Summary Table**

1. Select **Alternatives > Preparedness > Fuels Options > Summary**.

Displays the Fuels Options Summary table.

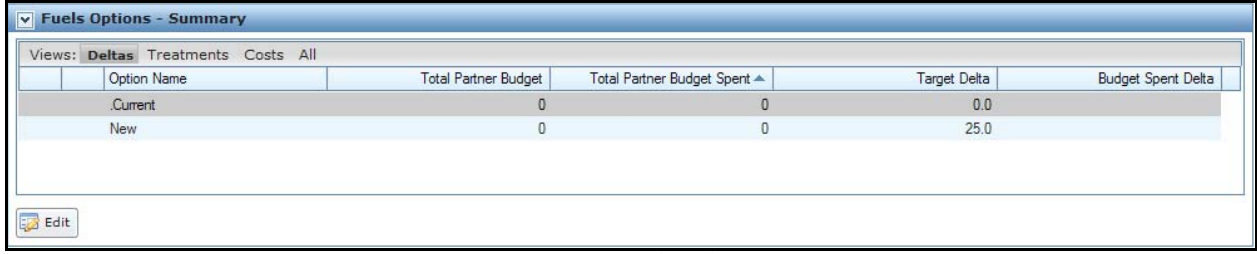

The **button moves the entire table into edit mode**, and produces a subset of action buttons.

FPA provides each FPU with a Current fuels option. The Current fuels option contains pre-populated information about the existing fuels landscape. Budget leads provide Total Partner Budget information for each FPU to enter into the Fuels Options Summary table. The FPA website has several fuels workbooks to help FPUs calculate and organize costs.

- 2. From the Views line, click one of these four views.
	- Summary Table for the **Deltas** View

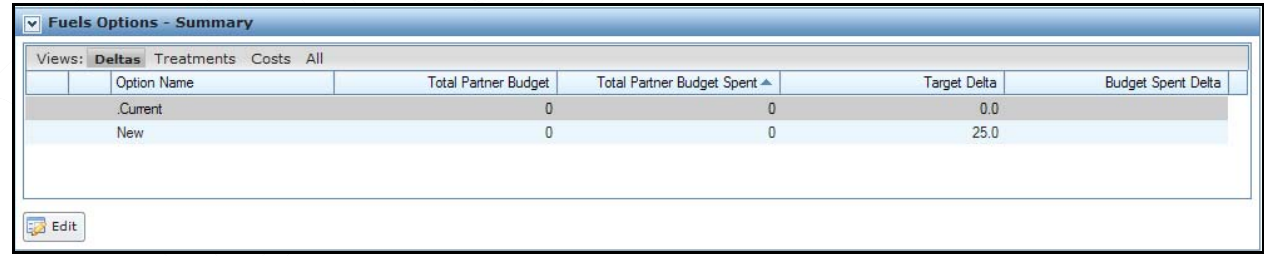

- **Option Name**: View each Fuels option. FPA recommends short names unique to each budget range, such as  $+20$ .  $-20$ ,  $+10$ ,  $-10$ , etc. Current is an FPA system-supplied name and represents the FPUs current budget.
- **Total Partner Budget**: View the total budget for each for partner agencies. A partner budget would be: (.Current Partner agency budget) \* (Target Delta) + (.Current partner agency budget). Currently, FPA is analyzing the budgets for federal partners only. Costs for participants or cooperators are not included at this time.
- **Total Partner Budget Spent**: View the amount spent by partner agencies for this fuels option.
- **Target Delta**: View the desired delta (budget change) of each fuels options. This displays the percent change from the total budget of the partne**r** agencies in the .Current Fuels Option. (Interagency Guidance is available from **Welcome > Notices** page in the FPA application.)
- **Budget Spent Delta**: View the delta of each fuels option and the total amount spent/total budget of partner agencies. You can enter a negative number in this field. A negative number reflects a decrease from the current budget. For example, if you enter -10 into this field, it reflects a 10 % decrease from your current budget.

Summary Table for the **Treatments** View

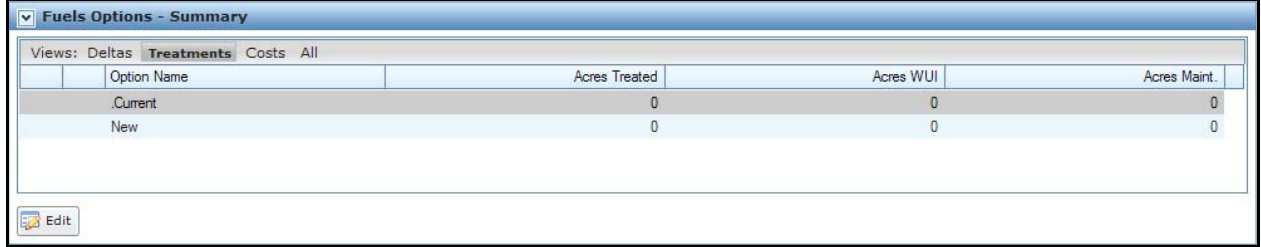

#### **Column Title Definitions**

- **Option Name**: View the name of each fuels option.
- **Acres Treated**: View the total acres treated for each fuels option.
- **WUI Acres**: View the total Wildland Urban Interface (WUI) acres for each Fuels Option.
- **Maintenance Acres**: View the total Maintenance acres treated for each fuels option.

Summary Table for the **Costs** View:

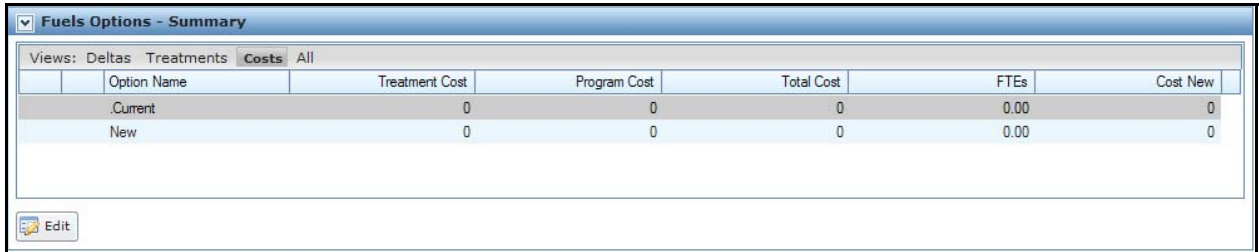

- **Option Name**: View the name of each fuels option.
- **Treatment Cost**: View the treatment cost for each fuels option. Treatment costs include aerial resources, ground resources, support, equipment, supplies, and overtime (OT) associated with implementing fuels treatments.

Managing Fuels Options

- **Program Cost**: View the program cost associated with each fuels option. Program cost include:
	- Planning,
	- Project Planning (NEPA),
	- Monitoring (field work, photo plots, etc),
	- Smoke Management (administrative program fees),
	- Vehicles (FOR and mileage),
	- Facilities (operating and maintenance costs), and
	- Fuels positions (cost-to-government, training, travel, equipment, and supplies).
- **Total Cost**: View the total cost (treatment costs + program costs) for each fuels option.
- **FTEs**: View the Full Time Equivalent (FTEs) required for each fuels option.
- **Capital Cost for Vehicles and Facilities**: View the capital costs for new vehicles or facilities required for each fuels option. The Capital Cost is not part of (does not count against) the Fuels Option. It is tracked separately from the total fuels option cost.
	- Summary Table for the **All** View:

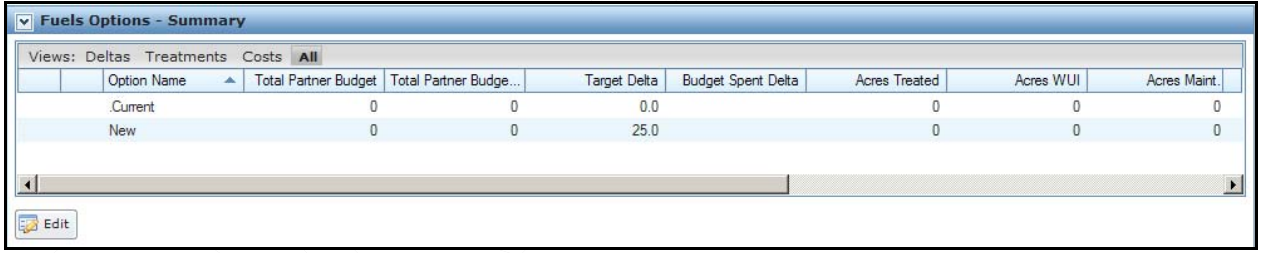

- **Option Name:** View each fuels option. FPA recommends short names unique to each budget range, such as  $+20$ .  $-20$ ,  $+10$ ,  $-10$ , etc. Current is an FPA system supplied name and represents the FPUs current budget.
- **Total Partner Budget:** View the total budget for each fuels option for partner agencies. A partner budget would be: (.Current Partner agency budget) \* (Target Delta) + (.Current partner agency budget). FPA analyzes the budgets for federal partners only. Costs for participants or cooperators are not currently included.
- **Total Partner Budget Spent**: View the amount spent by partner agencies for this fuels option.
- **Target Delta**: View the desired delta (budget change) of each fuels options. This displays the percent change from the total budget of the partner agencies in the .Current Fuels Option (See Interagency Guidance in Notes tab).
- **Budget Spent Delta**: View the delta of each fuels option and the total amount spent/total budget of partner agencies. You can enter a negative number in this field. A negative number reflects a decrease from the current budget. For example, if you enter -10 into this field, it reflects a 10 % decrease from your current budget
- **Acres Treated**: View the total acres treated for each fuels option.
- **WUI Acres**: View the total Wildland Urban Interface (WUI) acres for each fuels option.
- **Maintenance Acres**: View the total Maintenance acres treated for each fuels option.
- **Treatment Cost**: View the treatment cost for each fuels option. Treatment costs include aerial resources, ground resources, support, equipment, supplies, and overtime (OT) associated with implementing fuels treatments.
- **Program Cost**: View the program cost associated with each fuels option. Program costs include:
	- Planning,
	- Project Planning (NEPA),
	- **Monitoring (field work, photo plots, etc),**
	- Smoke Management (administrative program fees),
	- Vehicles (FOR and mileage),
	- Facilities (operating and maintenance costs), and
	- Fuels positions (cost-to-government, training, travel, equipment, and supplies).
- **Total Cost**: View the total cost (treatment costs + program costs) for each fuels option.
- **FTEs**: View the Full Time Equivalent (FTEs) required for each fuels option.
- **Capital Cost for Vehicles and Facilities**: View the capital costs for new vehicles or facilities required for each fuels option. The Capital Cost is not part of (does not count against) the fuels option. It is tracked separately from the total fuels option cost.
- 3. Review the displayed information and:
	- Select another view, or
	- Move to the Navigation pane and select another page, or
	- Continue to another table on this page, or
	- Add or edit information in the view by highlighting one or more rows, and clicking  $\sqrt{t^2 + \left| \frac{1}{2} \right|}$  to open the edit dialog box for the view selected in the previous step.

Press the ALT|SHIFT keys to select more than one fuels option.

Edit dialog box for **Deltas** View:

Managing Fuels Options

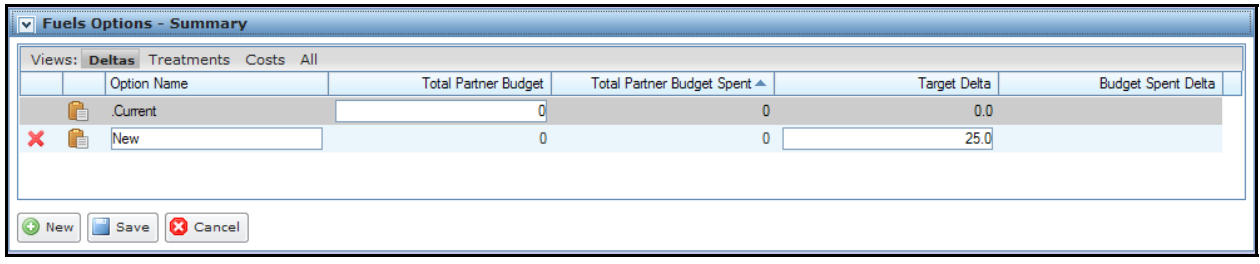

O New allows you to add a new team member.

Save allows you to save any additions and modifications. This action saves modifications to the database.

allows you to exit the  $\left[\frac{1}{\sqrt{2} \text{ Edit}}\right]$  view without saving changes to the database. **Cancel** 

Displays fuels option names for the row highlighted on the Summary Table – **Deltas** View.

Users may only modify the Target Partner Budget for the current fuels option.

Users may only modify the Target Delta information for a selected fuels options name.

Target Delta Amount may not exceed 100% in an individual box.

Edit dialog box for **Treatments** View:

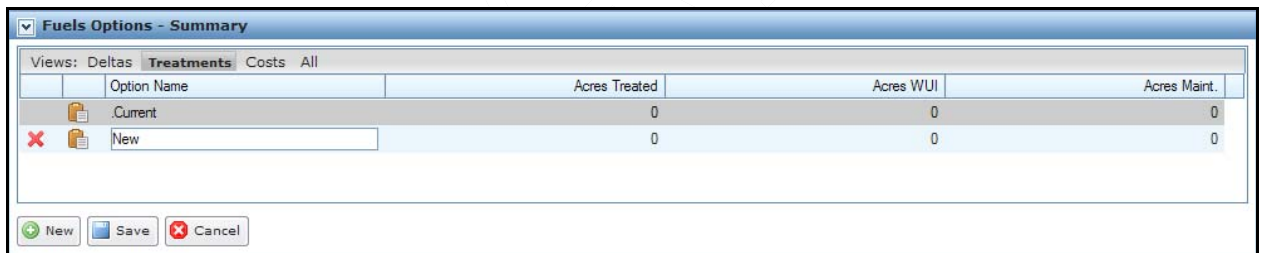

Displays fuels option names and a treatment summary for each fuels option.

Edit dialog box for the **Costs** View:

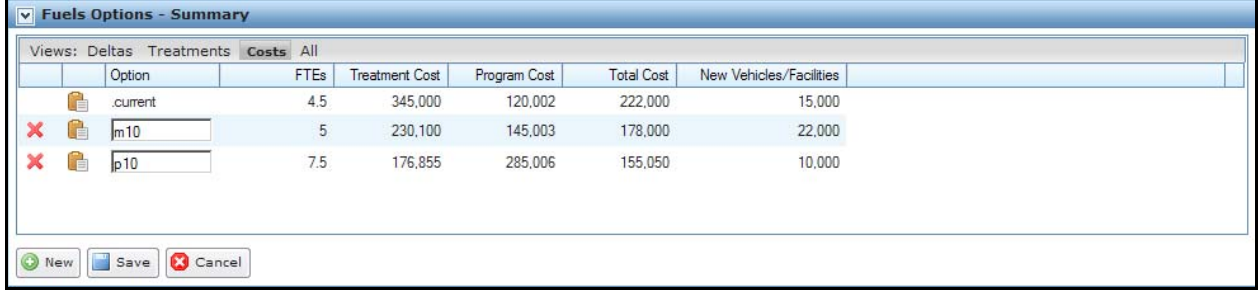

Edit dialog box for the **All** View:

<span id="page-8-0"></span>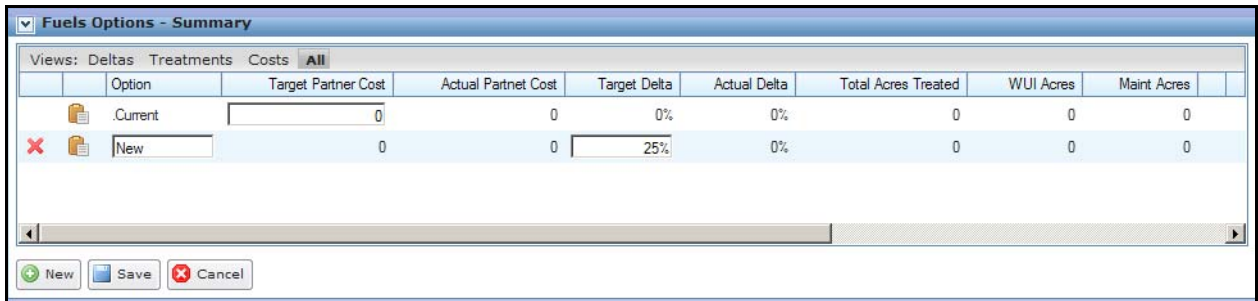

### **Adding a New Fuels Option from the Fuels Options-Summary Edit Dialog Box**

1. Select **Alternatives > Preparedness > Fuels Options**. **> Summary**

Displays the Fuels Options Summary Table.

2. Click  $\boxed{\phantom{1}}$  Edit

Displays the Fuels Options Summary edit dialog box.

FPA grays out all other tables or navigational tools until editing is complete.

3. Click  $\Box$  New to add another fuels option.

A new, blank line displays at the top of the list.

On the line at the top of the list, enter a new Option name that does not exceed 15 alphanumeric characters.

- 4. Enter new information into one or more of the black bordered boxes.
- il Savel 5. Click  $\sim$  53 to save the new fuels option information and update the database.

Users return to the view currently selected in the Fuels Options Summary table.

Click **C** Cancel to return to the Fuels Options Summary Table. No database updates occur.

### **Editing a Fuels Option from the Fuels Options-Summary Edit Dialog Box**

1. Select **Alternatives > Preparedness > Fuels Options > Summary**.

Displays the Fuels Options Summary table.

2. Click  $\boxed{\frac{1}{20}$  Edit

Displays the Fuels Options Summary edit dialog box.

FPA grays out all other tables or navigational tools until editing is complete.

3. Accept the displayed values, or enter the modified information into one or more of the black bordered boxes.

<span id="page-9-0"></span>Managing Fuels Options

4. Click to save the edited fuels option information and update the database.

Users return to the view currently selected in the Fuels Options Summary table

Click C Cancel to return to the Fuels Options Summary table. No database updates occur.

### **Copying a Fuels Option from the Fuels Options Summary Edit Dialog Box**

1. Select **Alternatives > Preparedness > Fuels Options**.

Displays the Fuels Options Summary table.

2. Click  $\overline{\mathbb{Z}}$  Edit

FPA grays out all other tables or navigational tools until editing is complete. Displays the Fuels Options Summary edit dialog box.

3. Click  $\Box$  next to the option you want to copy.

A new line displays in the list with a blank option name.

- 4. Enter a new option name.
- 5. Click  $\left[\begin{array}{c|c}\n\hline\n\end{array}\right]$  save the new fuels option information and update the database.

Users return to the view currently selected in the Fuels Options Summary table

Click  $\left[\begin{array}{c|c}\n\hline\n\end{array}\right]$  to return to the Fuels Options Summary table. No database updates occur.

### **Deleting a Fuels Option from the Fuels Options-Summary Edit Dialog Box**

1. Select **Alternatives > Preparedness > Fuels Options > Summary**.

Displays the Fuels Options Summary table.

- 2. Click to highlight a single fuels option name to begin the deletion.
- 3. Click  $\boxed{\phantom{1}}$  Edit

Displays the Fuels Options Summary edit table.

FPA grays out all other tables or navigational tools until editing is complete.

4. Click to the far left of the fuels options name.

The Delete Confirmation dialog box displays:

<span id="page-10-0"></span>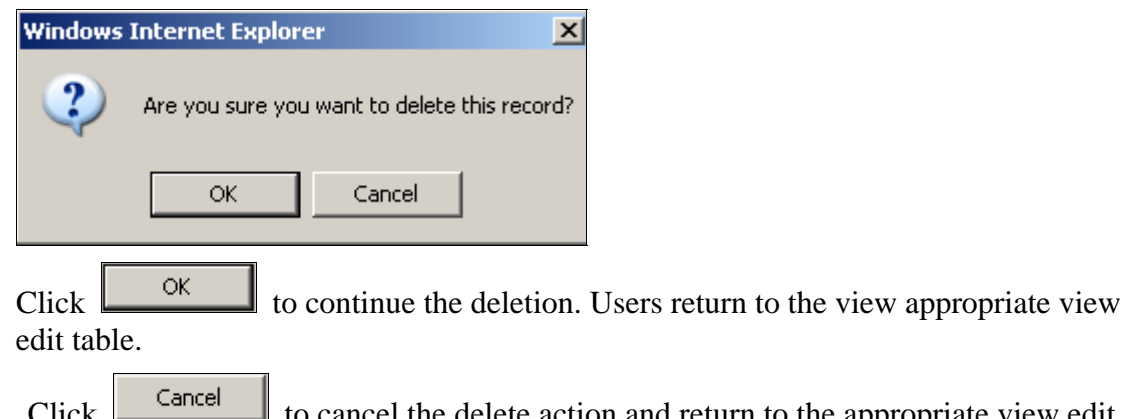

el the delete action and return to the appropriate view edit table. Database update does not occur.

## **Managing Fuels Options from the By Agency Table**

### 1. Select **Alternatives > Preparedness > Fuels Option > By Agency**

Displays the Fuels Options – By Agency table for all FPU partners and participants.

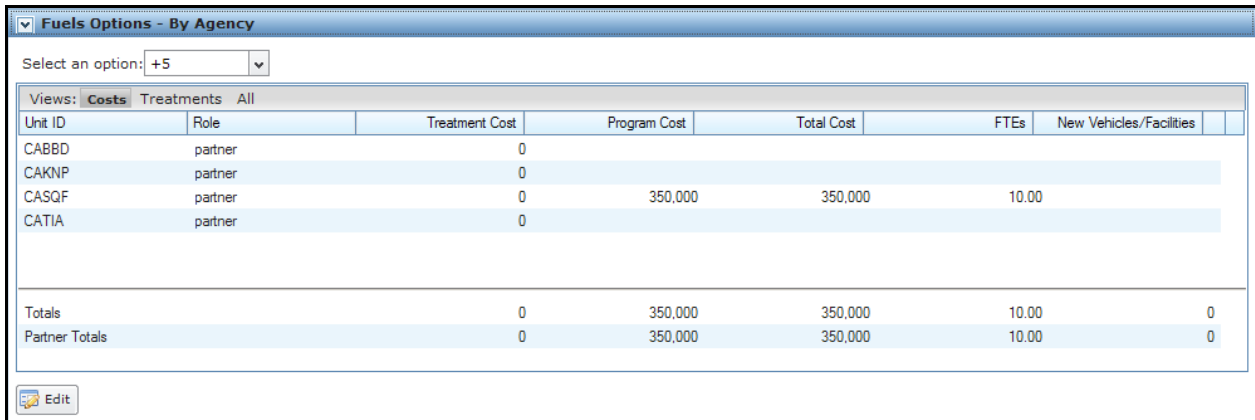

- 2. Expand the drop-down list next to Select an Option and select one of the displayed fuels options.
- 3. From the View line, click one of these three views:
	- By-Agency edit dialog box for the **Costs** View

Managing Fuels Options

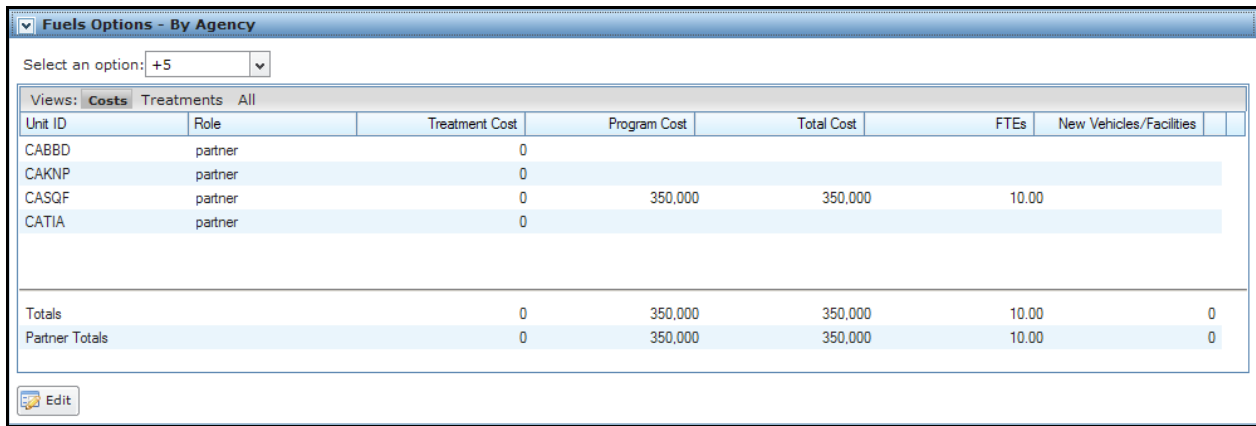

#### **Column Title Definitions**

- **Unit ID**: Unit ID for the owning agency unit.
- **Role**: Unit role in the FPU team.
- **Treatment Cost**: Treatment cost for each fuels option by Unit ID. Treatment costs include aerial resources, ground resources, support, equipment, supplies, and overtime (OT) that are associated with implementing fuels treatments.
- **Program Cost**: View the program cost associated with each fuels option by Unit ID. Program costs include:
	- Planning,
	- Project Planning (NEPA),
	- **Monitoring (field work, photo plots, etc),**
	- **Smoke Management (administrative program fees),**
	- Vehicles (FOR and mileage),
	- Facilities (operating and maintenance costs), and
	- Fuels positions (cost-to-government, training, travel, equipment, and supplies).
- **Total Cost**: Total cost (treatment costs + program costs) for each fuels option by Unit ID.
- **FTEs**: Number of Full Time Equivalent (FTEs) required for each fuels option by Unit ID.
- **Vehicles & Facilities Capital Cost**: Capital costs for new vehicles or facilities required for each Fuels Option by Unit ID. The Capital Cost is not part of (does not count against) the Fuels Option. It is tracked separately from the total fuels option cost.

#### **Row Title Definitions**

• **Totals**: Sum of Partner and Participant Totals.

- **Partner Totals**: Sum of Partner Totals.
	- By-Agency edit dialog box for the **Treatments** View

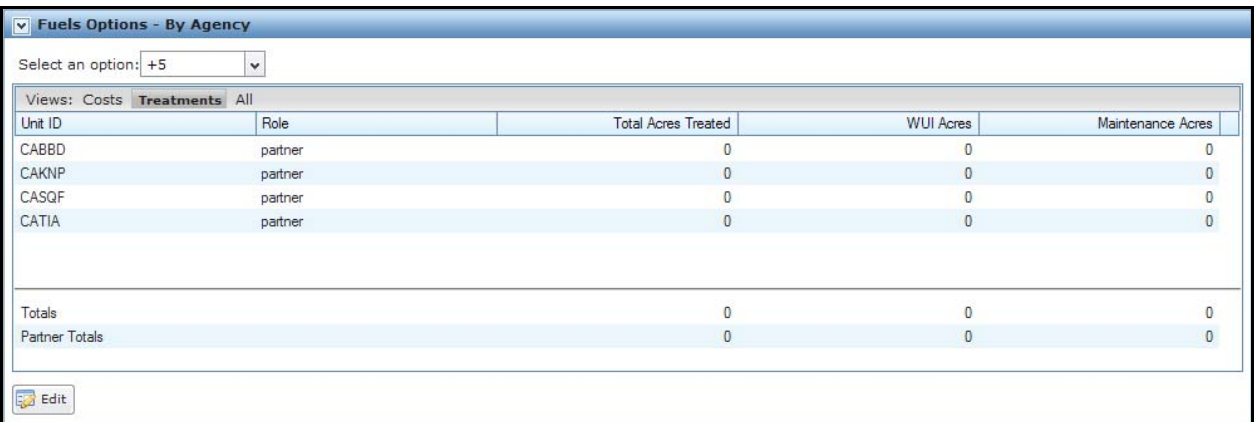

#### **Column Title Definitions**

- **Unit ID**: Unit ID for the owning agency unit.
- **Role**: Unit role in the FPU team.
- **Total Acres Treated**: Total acres treated for each fuels option by Unit ID.
- **WUI Acres**: Total Wildland Urban Interface (WUI) acres for each fuels option by Unit ID.
- **Maintenance Acres**: View the total Maintenance acres treated for each fuels option by Unit ID.
	- By-Agency edit dialog box for the **All** View:

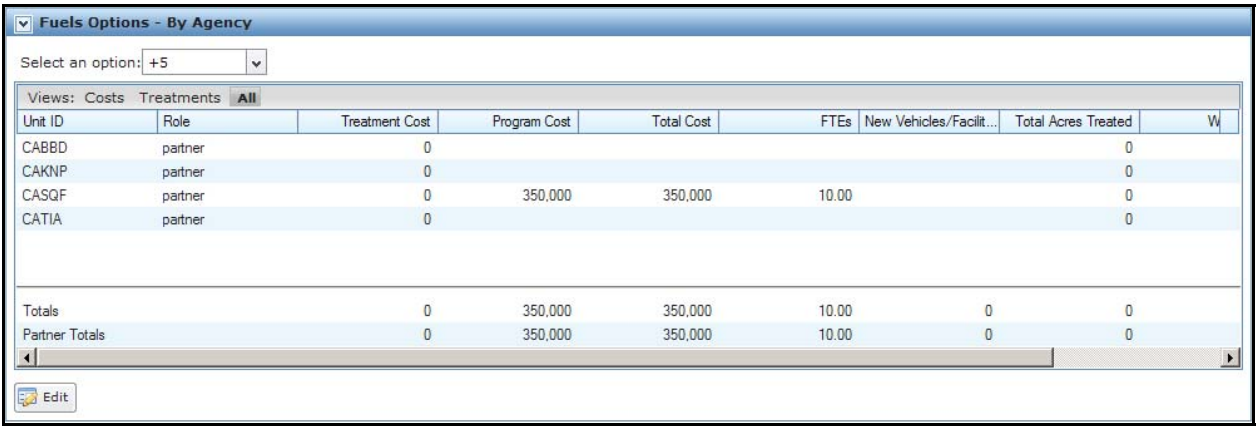

- **Unit ID**: Unit ID for the owning agency unit.
- **Role**: Unit role in the FPU team.

Managing Fuels Options

- **Treatment Cost**: Treatment cost for each Fuels Option by Unit ID. Treatment costs include aerial resources, ground resources, support, equipment, supplies, and overtime (OT) that are associated with implementing fuels treatments).
- **Program Cost:** Program cost associated with each fuels option by Unit ID. Program costs include:
	- Planning,
	- Project Planning (NEPA),
	- **Monitoring (field work, photo plots, etc),**
	- **Smoke Management (administrative program fees),**
	- Vehicles (FOR and mileage), Facilities (operating and maintenance costs), and
	- Fuels positions (cost-to-government, training, travel, equipment, and supplies).
- **Total Cost**: Total cost (treatment costs + program costs) for each fuels option by Unit ID.
- **FTEs**: Number of Full Time Equivalent (FTEs) required for each fuels option by Unit ID.
- **Vehicle & Facilities Capital Cost**: Capital costs for new vehicles or facilities required for each Fuels Option by Unit ID. The Capital Cost is not part of (does not count against) the Fuels Option. It is tracked separately from the total Fuels Option cost.
- **Total Acres Treated**: Total acres treated for each fuels option by Unit ID.
- **WUI Acres**: Total Wildland Urban Interface (WUI) acres for each fuels option by Unit ID.
- **Maintenance Acres**: Maintenance acres treated for each fuels option by Unit ID.

#### **Row Title Definitions**

- **Totals**: Sum of Partner and Participant Totals.
- **Partner Totals**: Sum of Partner Totals.

### **Editing a Fuels Option from the Fuels Options – By Agency Edit Dialog Box**

1. Select **Alternatives > Preparedness > Fuels Option > By Agency**.

Displays the Fuels Options – By Agency table for all FPU partners and participants.

2. Click  $\boxed{\phantom{1}E$  Edit

FPA grays out all other tables or navigational tools until editing is complete.

3. Accept the displayed values, or enter modified information into one or more of the black bordered boxes.

<span id="page-14-0"></span>4. Click  $\Box$  save the modified fuels option information and update the database.

Users return to the view currently selected in the Fuels Options By Agency table.

The system updates and displays the new Totals, or

Click  $\begin{bmatrix} \bullet & \bullet \end{bmatrix}$  cancel to return to the Fuels Options By Agency table. No database updates occur.

### **Managing Fuels Treatments in the Treatments per Fuels Options Table**

1. Click **Alternatives > Preparedness > Fuels Options > By Treatments Per Fuels Option**

Displays the Treatments Per Fuels Option Table.

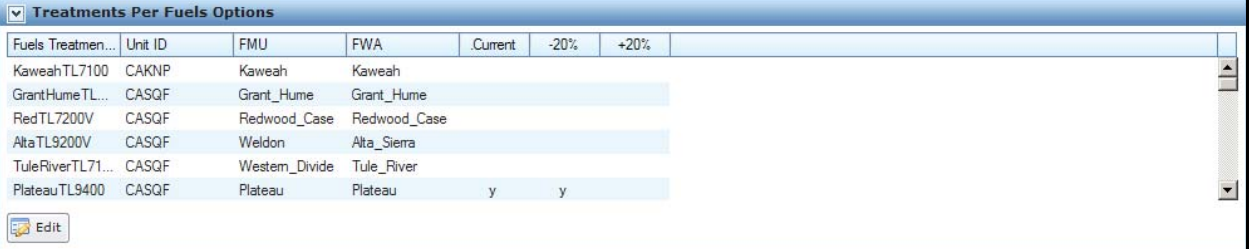

#### **Column Title Definitions**

- **Fuels Treatment Name**: Fuels treatment name.
- **Unit ID**: Unit ID for the owning agency unit.
- **FMU**: FMU fuels treatment location.
- **FWA**: FWA fuels treatment location.
- 2. Review the displayed information and treatments associated with each option.

### **Editing Fuels Treatments in the Treatments Per Fuels Options Table**

1. Click **Alternatives > Preparedness > Fuels Options > Fuel Treatments Per Fuels Option**

Displays the Treatments Per Option table.

- 2. Highlight the row displaying the appropriate fuels treatments.
- 3. Click  $\boxed{\phantom{1}}$  Edit

Displays the Treatments Per Fuels Option table edit-dialog box.

<span id="page-15-0"></span>Managing Fuels Options

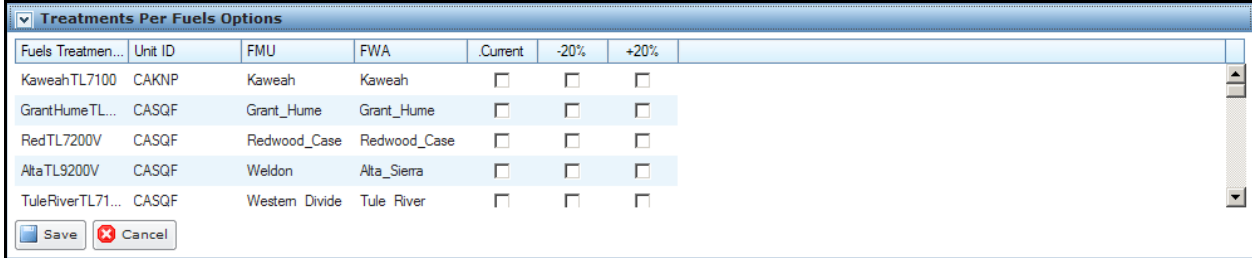

The software grays out all other tables or navigational tools until editing is complete.

- 4. Accept the displayed values, or enter modified information into one or more of the black bordered boxes.
- 

5. Click to save the new fuels treatment information and update the database.

Click to cancel the edit. No database updates occur. is not enabled until all required fields have been entered.

### **Deleting a Fuels Treatment from the Treatments Per Fuels Options Table**

1. Click **Alternatives > Preparedness > Fuels Options > Treatments Per Fuels Options** : Displays the Treatments Per Fuels Option table.

2. Click the row displaying the appropriate fuels treatment.

- 3. Move the cursor to the bottom of the Treatment Details box.
- 4. Click  $\overline{\mathsf{X}}$  Delete from the Treatment Details table.

The Delete Confirmation dialog box displays:

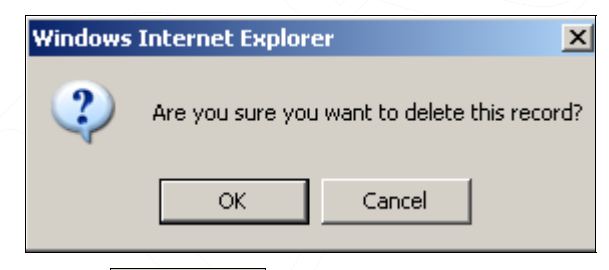

Click  $\begin{bmatrix} \alpha & \beta \\ \beta & \beta \end{bmatrix}$  to continue the deletion. The fuels treatment is deleted from the Treatments Per Fuels Options table.

Users return to the Treatment Details box.

Click <sup>Cancel</sup> to cancel the delete action and return to Treatment Details box. No database updates occur.

### **Adding or Modifying Treatments in the Treatment Details Table**

FPUs must enter fuels treatment details using either the 13 or the 40-fuel model. FPA does not process treatment details containing a mix of 13 and 40-fuel models.

1. Click **Alternatives > Preparedness > Fuels Options > Treatment Details**:

Displays the Treatments Detail box.

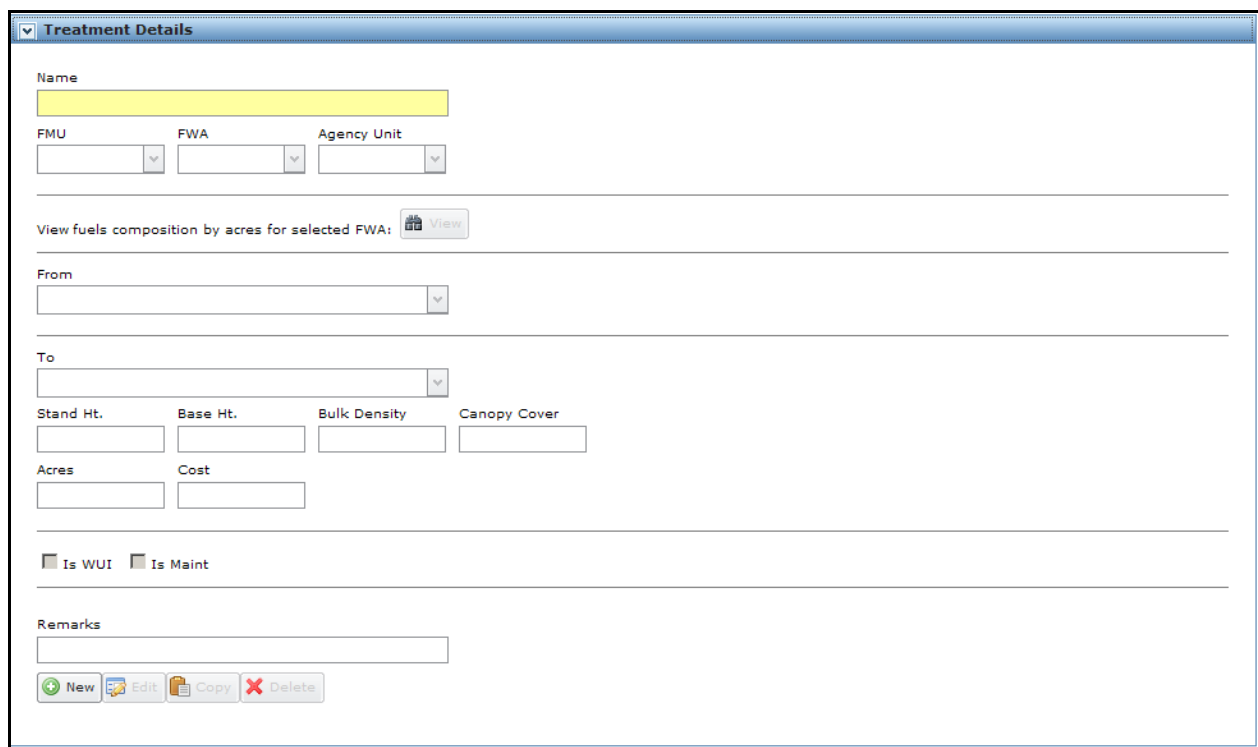

Click  $\left[\bigcirc \right]$  New to add a new treatment by entering the required treatment details in the black bordered boxes.

The **Edit** moves the Treatment Details box into edit mode and produces a subset of buttons.

Click  $\Box$  to copy all information for the displayed fuels treatment to another uniquely named fuels treatment.

 $Click \nvert \nvert$   $\mathbb{X}$  Delete to delete the treatment from the database.

#### **Field Definitions**

- **Treatment Name**: Selected Fuels Treatment name.
- **Unit ID**: Unit ID of agency funding this fuels treatment.
- **FMU**: FMU location for fuels treatment.

<span id="page-17-0"></span>Managing Fuels Options

- **FWA**: FWA location for fuels treatment.
- **From**: Select current (before fuels treatment is applied) Fuel Model from the dropdown list.
- **To**: Select the post (after Fuels Treatment is completed) fuel model from the dropdown list.
- **Stand Height**: Enter post treatment stand height in meters.
- **Base Height**: Enter post treatment base height in meters.
- **Bulk Density**: Enter the post-treatment canopy bulk density (kilograms per cubic meter) to two decimals places.
- **Canopy Cover**: Enter post-treatment canopy cover in percent (no decimal places).
- **Acres**: Enter total acres changed from by this fuels treatment.
- **Treatment Cost:** Enter the treatment costs (aerial resources, ground resources, support, equipment, supplies, OT) associated with implementing fuels treatments).
- **WUI**: Check the box if fuels treatment occurs in the Wildland Urban Interface (WUI). Designating certain fuels treatments for WUI acres allows you to understand the spending and effectiveness of your fuels program responding to fire events in the WUI. It also highlights the value and progress made by your fuels program
- **Maintenance**: Check the box when the fuels treatment is used for maintenance. Designating certain fuels treatments and maintenance acres allows you to understand what part of your fuels program is maintenance. It also highlights the value and progress made by your fuels program.
- **Remarks**: Enter remarks about fuels treatment.
- 2. Review the displayed information and:
	- Continue to another table on this page, or
	- Move to the Navigation pane and select another page.

### **Adding Details for a New Fuels Treatment**

- 1. Click **Alternatives > Preparedness > Fuels Options > Treatment Details**: Displays the Treatment Details box.
- 2. Click  $\bigcirc$  New
- 3. Enter a new fuels treatment name not exceeding 20 alphanumeric characters.
- 4. Select FMU, FWA, and Agency Unit values from the drop-down list.
- 5. (Optional) Click  $\left[\begin{array}{c|c}\n\hline\n\end{array}\right]$  to display the fuels composition by acres (in Microsoft™ Excel format) for the selected FWA.
- 6. Select a new fuels model value in the From drop-down list.
- 7. Select a new value in the To drop-down list.
- 8. (Optional) Enter the Stand Height in meters, Base Height in meters, the Bulk Density in kilograms per cubic meter, and the Canopy Cover in percentage.

All values are post treatment.

- 9. Enter the Acres and Treatment Cost.
- 10. Select the Is WUI checkbox when appropriate.
- 11. Select the Is Maintenance checkbox when appropriate.
- 12. Click in the Remarks textbox and enter up to 250 alphanumeric characters about the new fuels treatment.
- 13. Click  $\Box$  save the new fuels treatment and add it to the list of fuels treatments in the Treatment Per Fuels Option table.

Users return to the Treatment Details box.

 $Click \nvert \nvert$  Cancel to cancel the new treatment.

### **Editing Details for an Existing Fuels Treatment**

- 1. Click **Alternatives > Preparedness > Fuels Options > Treatments Per Fuels Options**. Displays the Treatments Per Fuels Options table.
- 2. On the Treatment Per Fuels Option table, highlight the row you want to edit.

The Treatment Details edit box displays information for the highlighted fuels treatment.

Managing Fuels Options

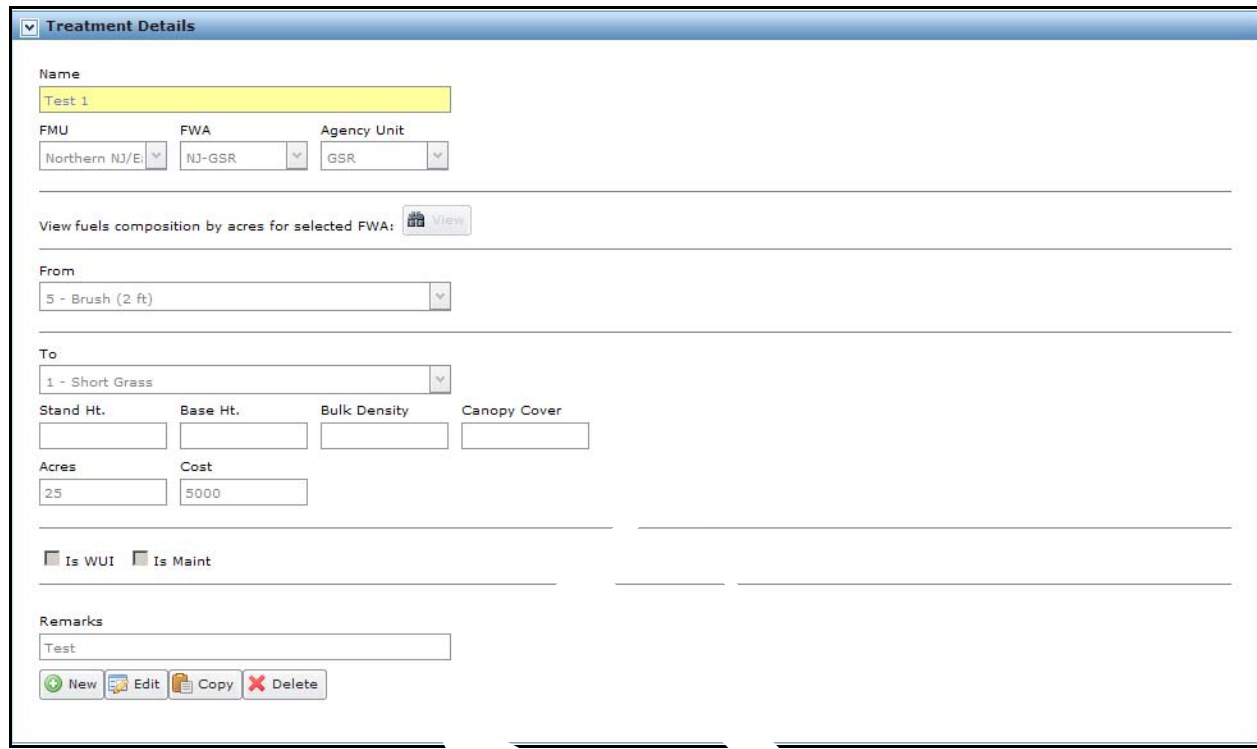

3. Click  $\frac{1}{2}$  Edit at the bottom of the Treatment Details box.

The text is now ready for modification.

4. Accept the displayed name, or rename the fuels treatment.

The modified name may not exceed 20 alphanumeric characters.

- 5. Accept the displayed FMU, FWA, and Agency Unit values, or select new values from the drop-down list.
- 6. Accept the displayed value, or click  $\left[\frac{d\mathbf{r}}{dt}\right]$  to display the fuels composition by acres (in Microsoft™ Excel format) for the selected FWA.
- 7. Select a new fuel model in the From drop-down list.
- 8. Select a new fuel model in the To drop-down list.
- 9. (Optional) Enter the Stand Height in meters, the base height in meters, the bulk density in kilograms per cubic meter, and the canopy cover percentage.

All values are post treatment.

- 10. Accept the displayed value, or enter the Acres and Treatment Cost.
- 11. Select, or deselect the Is WUI checkbox when appropriate.
- 12. Select of deselect the Is Maintenance checkbox when appropriate.
- 13. Click in the Remarks textbox and enter up to 250 alphanumeric characters about the new fuels treatment.

<span id="page-20-0"></span>14. Click  $\Box$  save the new fuels treatment and add it to the list of fuels treatments in the Treatment Per Fuels Options table.

Users return to the Treatments Detail box.

Click  $\left[\bigotimes_{n=1}^{\infty}$  cancel the new treatment. No database updates occur.

### **Copying Details for a Fuels Treatment**

- 1. Click **Alternatives > Preparedness > Fuels Options > Treatments Per Fuels Options.** Displays the Treatments Per Fuels Options table.
- 2. On the Treatment Per Fuels Option table, highlight the row you want to copy.

The Treatment Details edit box displays information for the highlighted fuels treatment

- 3. Click  $\Box$  to copy all information for the fuels treatment to another uniquely named fuels treatment.
- 4. Enter a new the fuels treatment name that does not exceed 20 alphanumeric characters.
- 5. Accept the displayed FMU, FWA, and Agency Unit values, or select new values from the drop-down list.
- 6. (Optional) Click to display the fuels composition by acres for the selected FWA.
- 7. Select a new fuel model in the From drop-down list.
- 8. Select a new fuel model in the To drop-down list.
- 9. (Optional) Enter the Stand Height in meters. Base Height in meters, the Bulk Density in kilograms per cubic meter, and the Canopy Cover percentage.

All values are post treatment.

- 10. Accept the displayed or enter new Acres and Treatment Cost.
- 11. Select, or deselect the Is WUI checkbox when appropriate.
- 12. Select or deselect the Is Maintenance checkbox when appropriate.
- 13. Click in the Remarks textbox and enter up to 250 alphanumeric characters about the new fuels treatment.
- 14. Click to save the new fuels treatment and add it to the list of fuels treatments in the Treatment per Fuels Options table.

Users return to the Treatments Detail box.

15. Click **C** Cancel to return to Treatment Details table. No database updates occur.

### **Deleting Details for a Fuels Treatment**

Delete a Fuels Treatment in the Treatments Per Fuels Options edit dialog box.

Managing Fuels Options

- 1. Click **Alternatives > Preparedness > Fuels Options > Treatments Per Fuels Options.** Displays the Treatments Per Fuels Options table.
- 2. On the Treatment Per Fuels Option table, highlight the row you want to delete.
- 3. Click  $\mathbf{\times}$  Delete

The Delete Confirmation box displays.

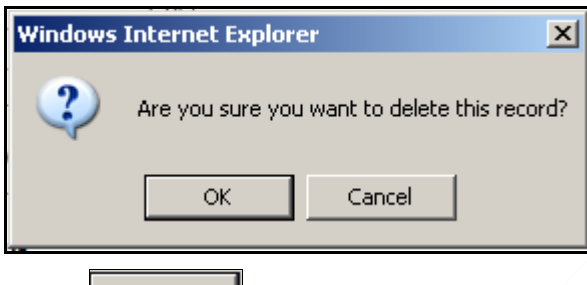

5. Click  $\begin{array}{c|c}\n\hline\n-\n\end{array}$  to continue the deletion.

Users return to the view currently selected in the Treatment Details table.

Click **Cancel** to cancel the deletion and return Treatment Details table. No database updates occur.